## **INSTRUCTIONS :**

- 1 Log into your student account
- 2 Click on Courses I Required to take
- 3 Click on TAKE THE COURSE on courses you want to take

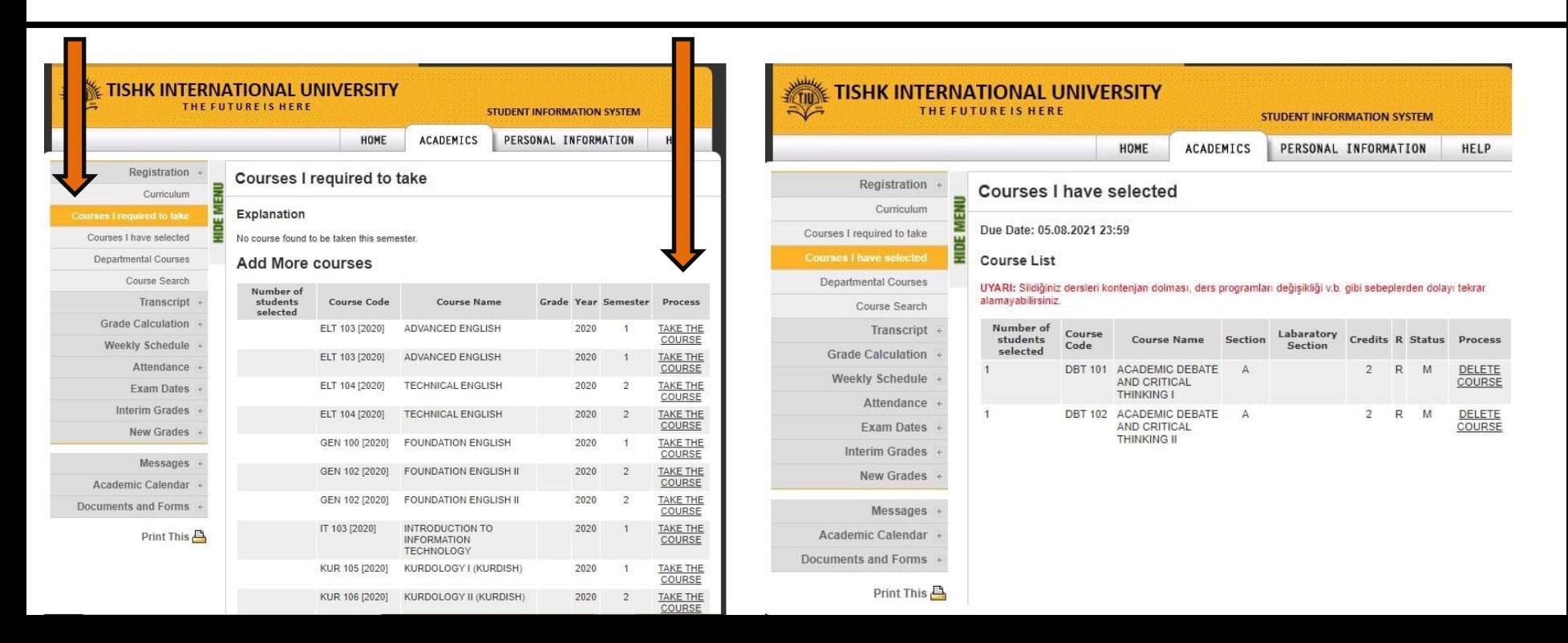

4 - to make sure you have selected the right course click on **Courses I have selected** 5 - you can remove the false selected course by clicking on DELETE COURSE

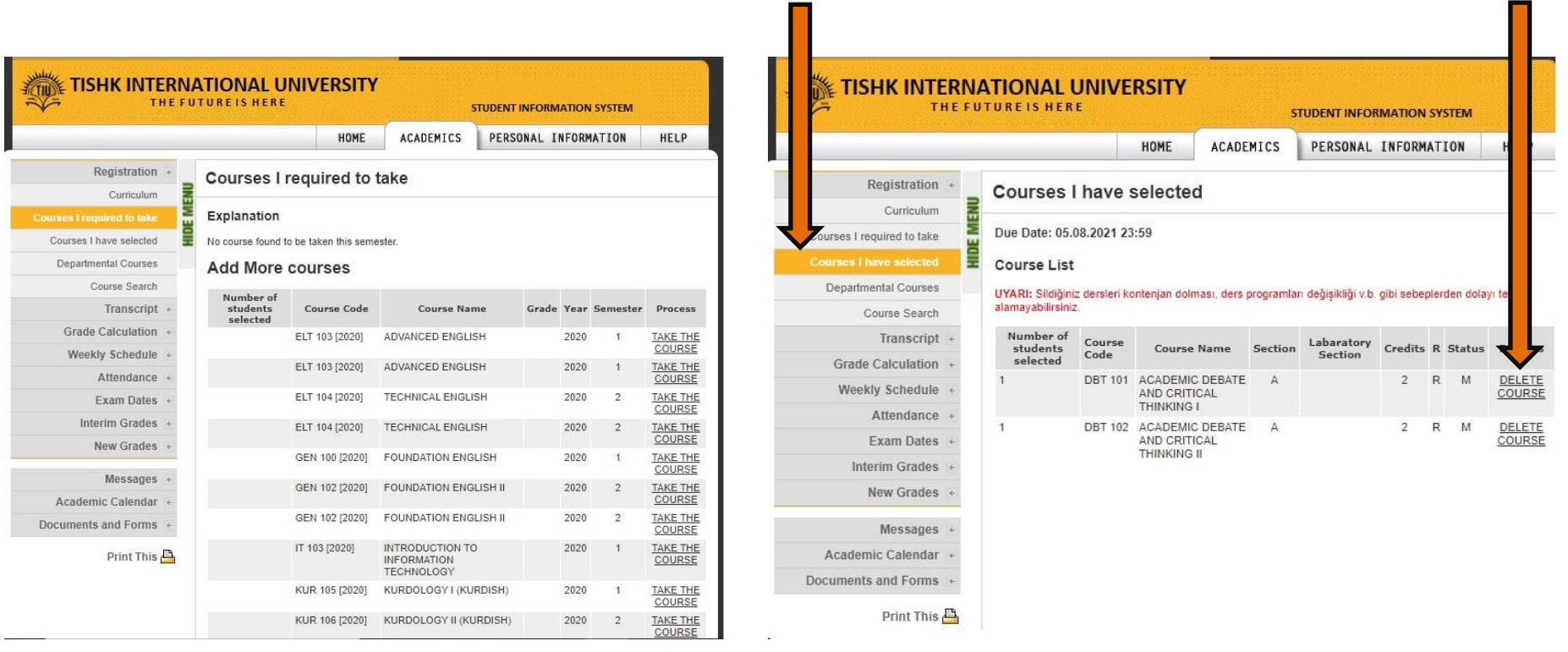